# Node Count License

## **To License manager**

The latest information about Node Count License released on astah\* website.

http://astah.change-vision.com/en/shopping/node-count-license.html

 $\triangleright$  A license manager should register the Node Count License and each user does not register individually. In order to use astah\*, please distribute astah\* software installer and a license key file to user.

## **1. Purchasing one pack of Node Count License**

http://astah.change-vision.com/en/shopping/node-count-first-regist.html

- 1. Have a Node Count License information (License number and Validation Code) ready (It will be provided by distributor where you purchased Node Count License
- 2. Register with ChangeVision Members and login to ChangeVision Members Service (This step can be skipped if you are a member already) http://astah.change-vision.com/
- 3. Select [Download] from left menu and download the product you intend to use (You will distribute this installer to users later)
- 4. Select [License Registration] from left menu and enter license number and validation code of your license, and then press [Add] button (See the figure 5)
- 5. The license information will be displayed. Specify the start date of your license from the Pull-down menu and press [Next] button

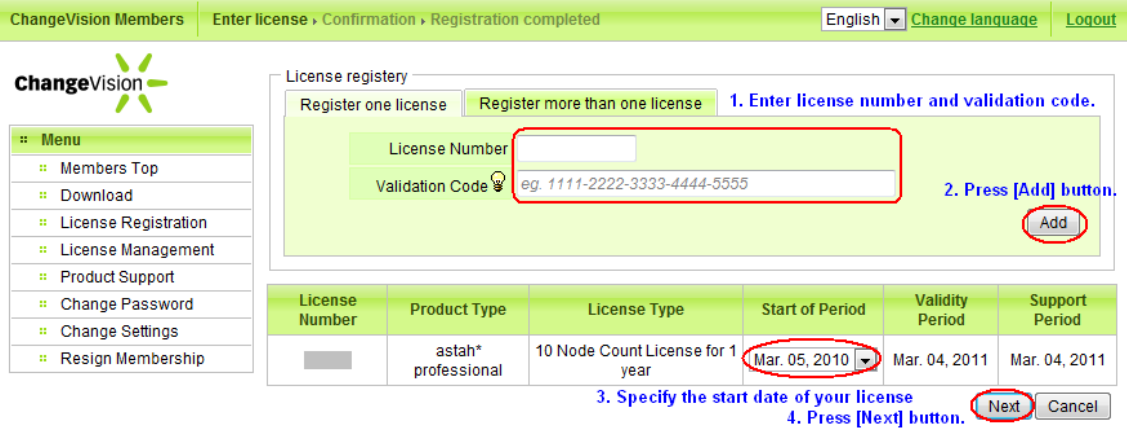

6. License information will be displayed. Ensure that all the content is correct and then click [Register License] button.

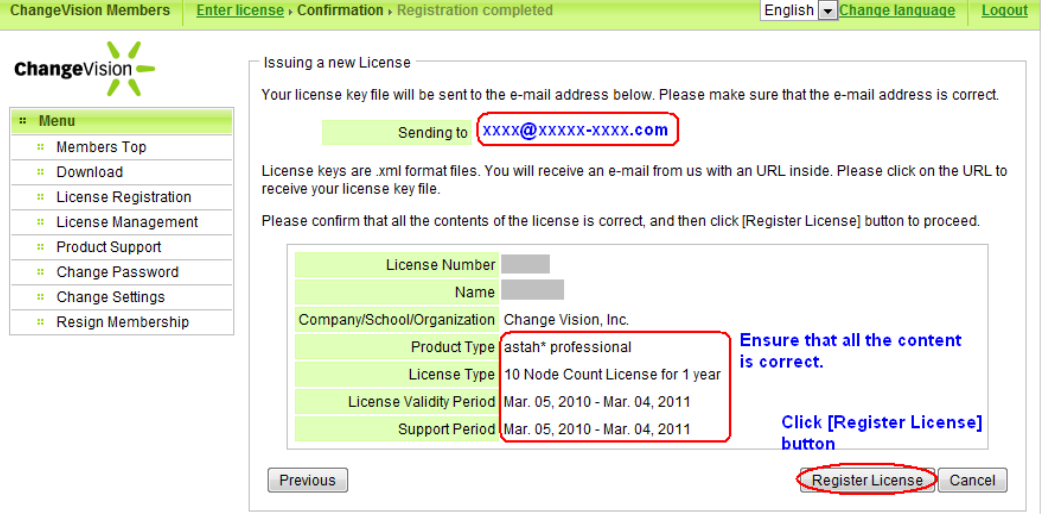

- 7. Node Count License registration is completed. A confirmation e-mail will be sent to your e-mail address
- 8. Open an e-mail you received from us and click the URL in the e-mail to receive the License key file (.xml)
- 9. Distribute astah\* installer you downloaded at step 3 and License key file you received at step 8 to users

#### **2. Adding/Registering more Node Count Licenses**

http://astah.change-vision.com/en/shopping/node-count-add-license.html

#### **2-1. Adding more nodes to the existing license with the same validation period**

- 1. Login to ChangeVision Members Service and select [License Management] from left menu
- 2. Select a license information panel you want to extend the validation period and select [Add Note Count License] from the Pull-down menu and press [Next] button

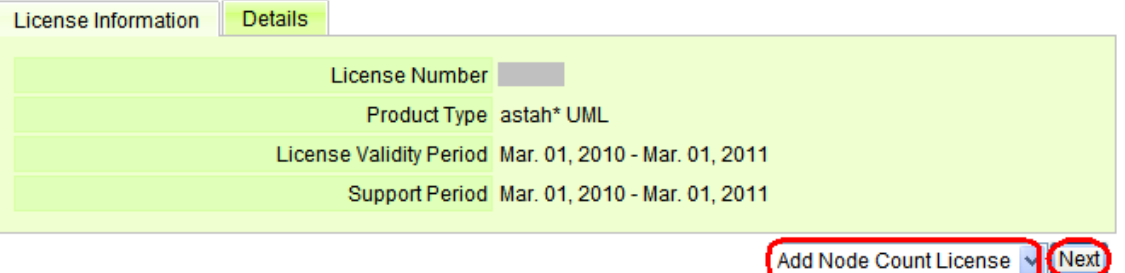

3. Enter the license number and validation code of new Node Count License, and then select [more licenses] from add: column, and select [Add] button

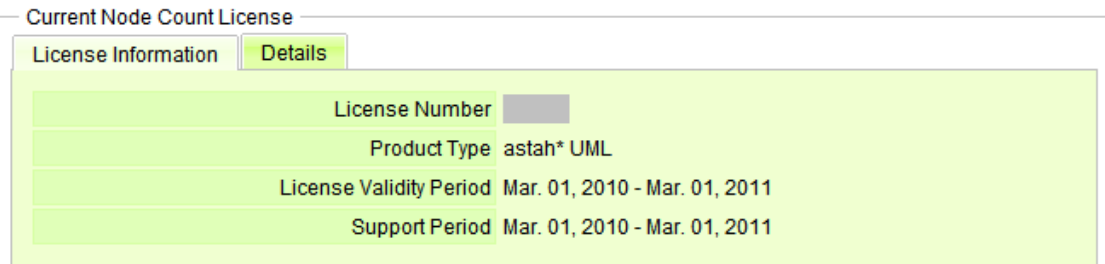

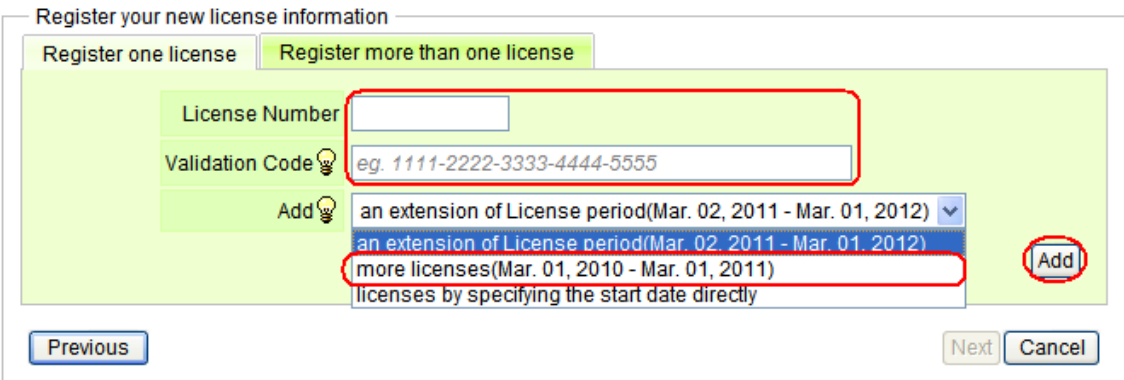

- 4. License information will be displayed. Ensure that all the content is correct and then click [Next] button
- 5. License information will be displayed, ensure that all the contents are correct and press [Register License] button
- 6. Registration for extension of the members is completed, A confirmation e-mail will be sent to your e-mail address, open an e-mail you received from us and click the URL in the e-mail to receive the License key file (.xml)
- 7. Distribute the License key file you received ate step6 and astah\* installer to users

#### **2-2.** Extending a validation period of existing Node Count License

- 1. Login to ChangeVision Members Service and select [License Management] from left menu
- 2. Select a license information panel you want to extend the validation period and select [Add Note Count License]

from the Pull-down menu and press [Next] button

3. Enter the license number and validation code of new Node Count License, and then select [an extension of License Period] from add: column, and select [Add] button

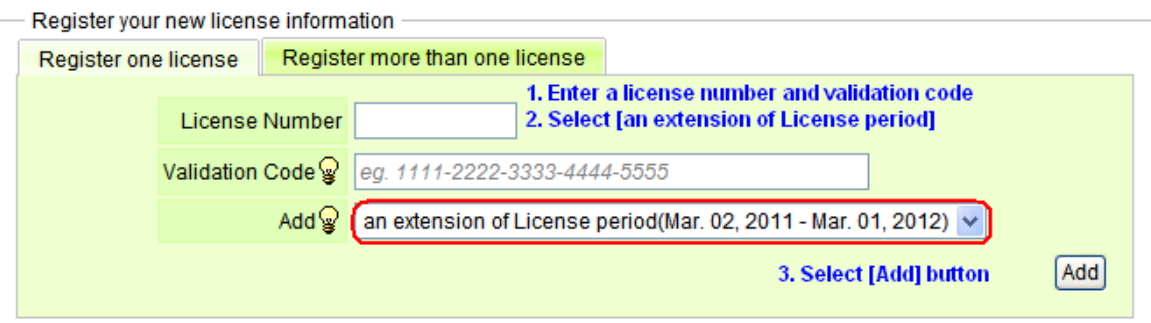

- 4. License information will be displayed. Ensure that all the content is correct and then click [Next] button
- 5. License information will be displayed, ensure that all the contents are correct and press [Register License] button
- 6. Registration for extension is completed, Download the new license key file and distribute it to users if necessary. (Each user will receive the extension update when launching astah\* if they are connected to network on each computer)

#### **2-3.** Registering multi packs of Node Count Licenses for separate use

To register multi Node Count Licenses separately, register each of them by following the step of "Case1 Purchasing one pack of Node Count License"

#### **2-4. Adding more nodes with new validation period**

- 1. Login to ChangeVision Members Service and select [License Management] from left menu
- 2. Select a license information panel you want to add more nodes, and select [Add Note Count License] from the Pull-down menu and press [Next] button
- 3. Enter the license number and validation code of new Node Count License, and then select [licenses by specifying the start date directly] from add: column, and select [Add] button

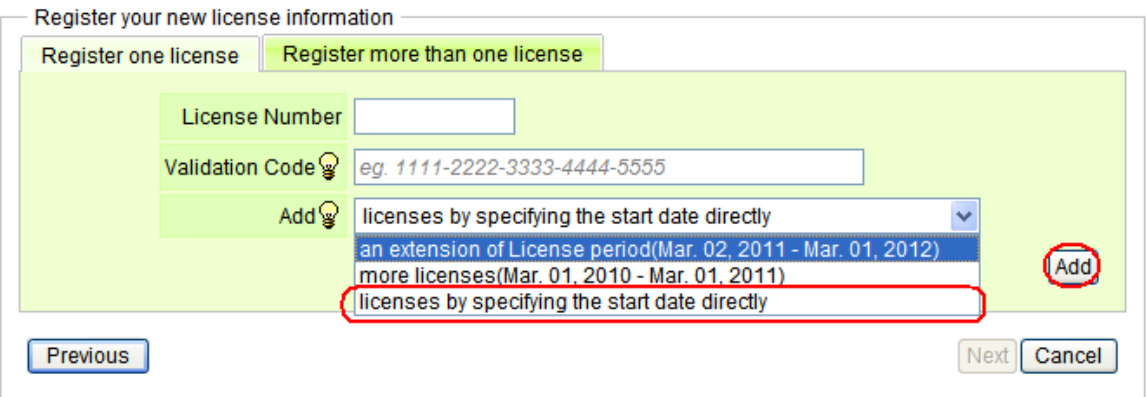

4. Input the start date directly and select [Next] button. If you have more than one Node Count License you want to add, you can specify start date to each Node Count License separately.

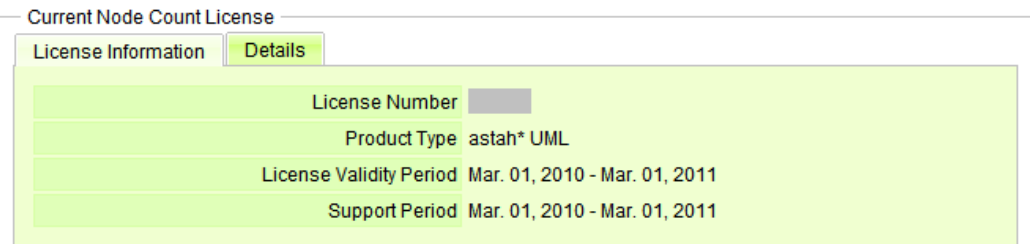

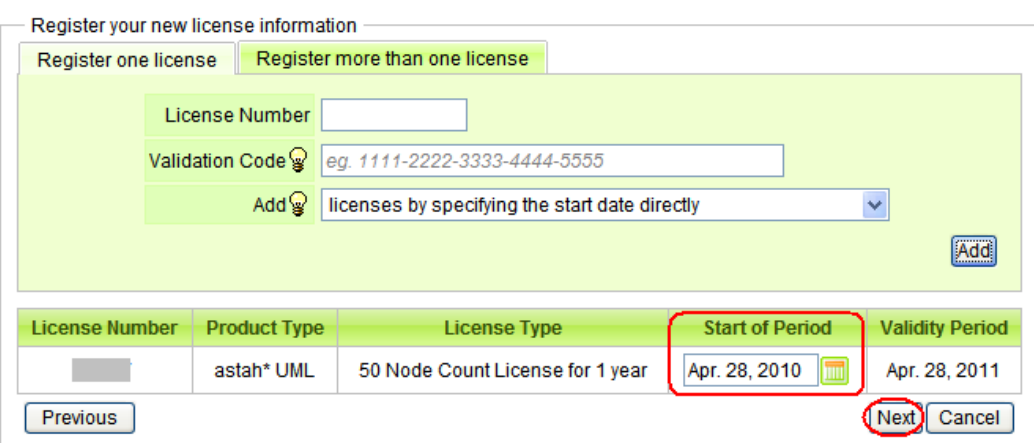

- 5. License information will be displayed, ensure that all the contents are correct and press [Register License] button
- 6. License registration is cpmpleted. A confirmation e-mail will be sent to your e-mail address
- 7. Open an e-mail you received from us and click the URL in the e-mail to receive the License key file (.xml)

# **To User**

- A license manager should register the Node Count License and each user does not register individually. In order to use astah\*, please receive a license key file and astah\* installer from your license manager.
- Network access is required to activate your license on your first time to use astah\*. (Once license is activated, network access is no longer required to use astah\*.)

## **License activation**

http://astah.change-vision.com/en/shopping/node-count-activation.html

#### **Installing astah\***

- 1. Receive an astah\* installer (.exe) and license key file (.xml) from your license manager and save them in your PC. \*Do not open your license key file (.xml)
- 2. Double-click the astah\* installer and follow the instruction to install astah\*

#### **Notes**

- ¾ Node Count License is valid for astah\* professional, astah\* UML 6.1 or later versions
- ¾ astah\* required Java6. No longer runs on JDK5
- ¾ Activation of one Node Count License can be done only one PC
- $\triangleright$  The astah\* products no longer run after the operation period expires
- $\triangleright$  If you access the network using a Proxy for an activation, please let set up the [System Properties] first.
	- 1. Go to [tool]-[System Properties] from main menu to open the System Properties dialog

2. Select [Software Update and Node Count License] from the left menu, and input required information and then click [Apply]

#### **Setting up and activating license**

- 1. Start astah\* by double-clicking on the astah\* icon on Desktop or start menu of Windows
- 2. [License Management] dialog should appear, select [Set License Key]

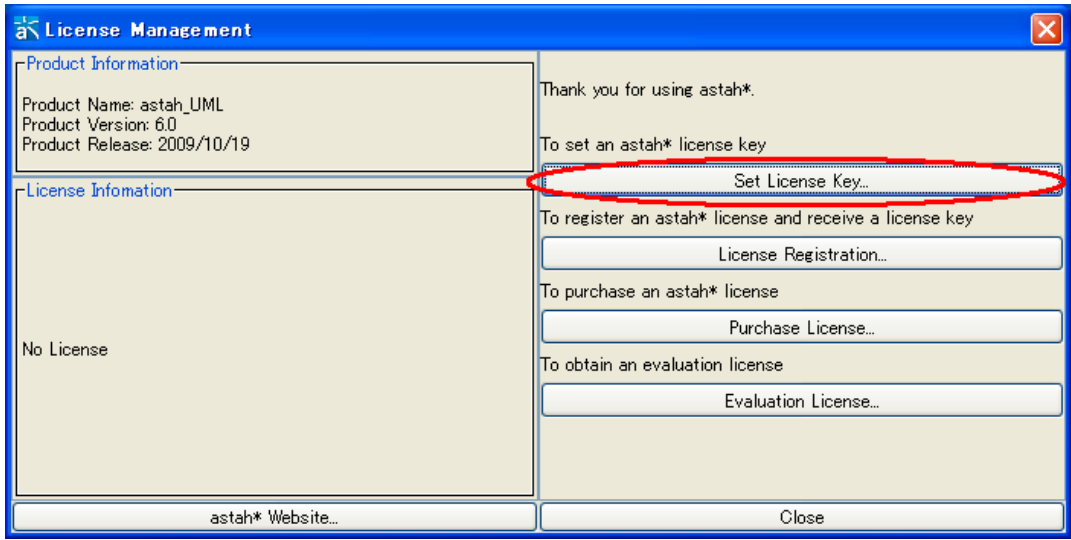

3. Information dialog appears, click [OK] and then specify your license key file (.xml) and click [Select License File]

4. Activation dialog appears after setting up the license key (It should come up within 15 seconds)

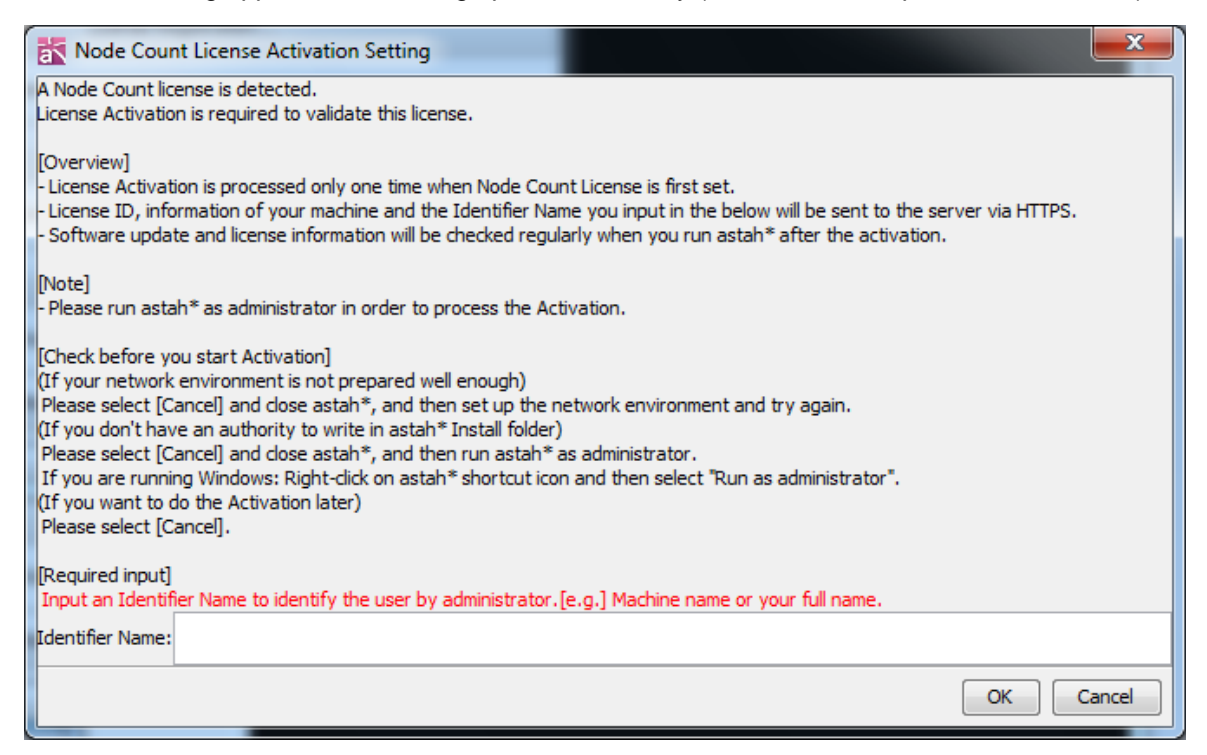

- 5. Enter the name which enables your license manager to identify you in the [Identifier Name] box (e.g. Machine name, department you belong to or full name etc) This information will be required when the license manager sends us inquiries or requests technical support.
- 6. Click [OK] to complete. [Information] dialog should appear if the activation has been successfully completed.

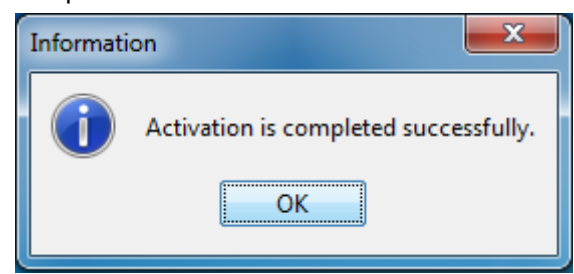

The alert appears if you fail to activate your license. Activation needs to be processed within 20 days after you set up your license key file.

7. Now you are able to use astah\*

# **Change Activation Information**

You can change your identifier name from License Management dialog.

# **Deactivating license (Returning license)**

http://astah.change-vision.com/en/shopping/node-count-deactivate.html

If you no longer use astah\*, you can deactivate your license to let another one to use the license.

# **Before you deactivate**

Network access is required to deactivate. Please make sure that you are connected to network access

## **How to deactivate**

- 1. Go to [Tool] [License] from Main Menu to open [License Management] dialog
- 2. Click [Deactivate]

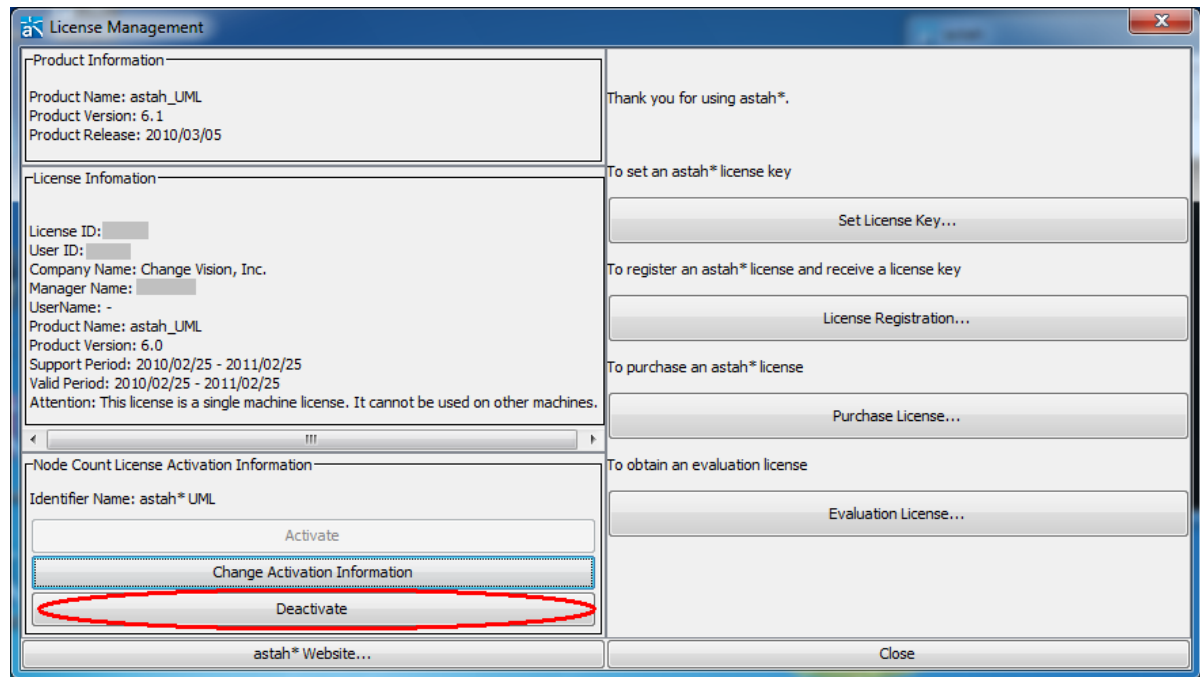

3. Deactivation is successfully completed if the dialog below appears.

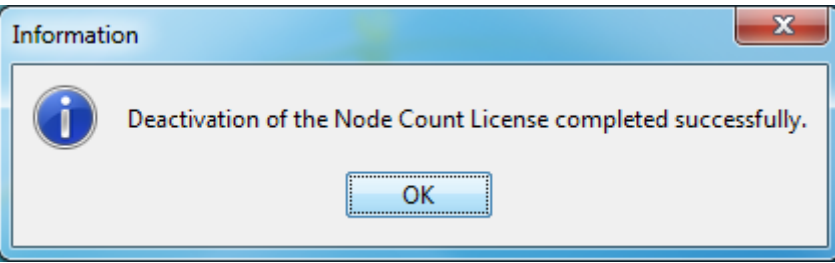